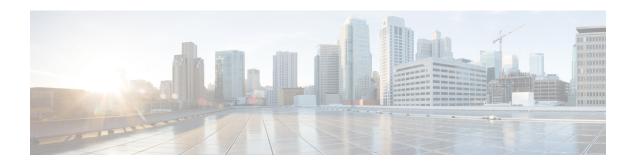

## **Proxy ARP**

This chapter contains the following sections:

- About Proxy ARP, on page 1
- Guidelines and Limitations, on page 7
- Proxy ARP Supported Combinations, on page 7
- Configuring Proxy ARP Using the Advanced GUI, on page 8
- Configuring Proxy ARP Using the Cisco NX-OS Style CLI, on page 8
- Configuring Proxy ARP Using the REST API, on page 10

## **About Proxy ARP**

Proxy ARP in Cisco ACI enables endpoints within a network or subnet to communicate with other endpoints without knowing the real MAC address of the endpoints. Proxy ARP is aware of the location of the traffic destination, and offers its own MAC address as the final destination instead.

To enable Proxy ARP, intra-EPG endpoint isolation must be enabled on the EPG see the following figure for details. For more information about intra-EPG isolation and Cisco ACI, see the *Cisco ACI Virtualization Guide*.

Figure 1: Proxy ARP and Cisco APIC

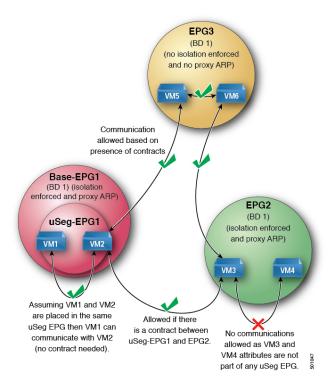

Proxy ARP within the Cisco ACI fabric is different from the traditional proxy ARP. As an example of the communication process, when proxy ARP is enabled on an EPG, if an endpoint A sends an ARP request for endpoint B and if endpoint B is learned within the fabric, then endpoint A will receive a proxy ARP response from the bridge domain (BD) MAC. If endpoint A sends an ARP request for endpoint B, and if endpoint B is not learned within the ACI fabric already, then the fabric will send a proxy ARP request within the BD. Endpoint B will respond to this proxy ARP request back to the fabric. At this point, the fabric does not send a proxy ARP response to endpoint A, but endpoint B is learned within the fabric. If endpoint A sends another ARP request to endpoint B, then the fabric will send a proxy ARP response from the BD MAC.

The following example describes the proxy ARP resolution steps for communication between clients VM1 and VM2:

1. VM1 to VM2 communication is desired.

Figure 2: VM1 to VM2 Communication is Desired.

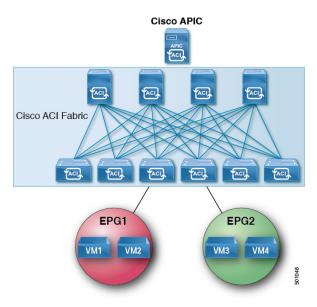

Table 1: ARP Table State

| Device State |                |
|--------------|----------------|
| VM1          | IP = * MAC = * |
| ACI fabric   | IP = * MAC = * |
| VM2          | IP = * MAC = * |

2. VM1 sends an ARP request with a broadcast MAC address to VM2.

Figure 3: VM1 sends an ARP Request with a Broadcast MAC address to VM2

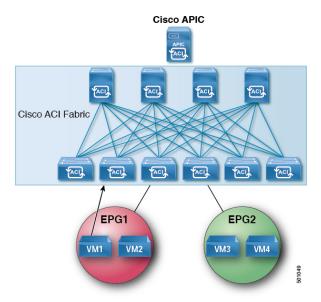

## Table 2: ARP Table State

| Device     | State                      |
|------------|----------------------------|
| VM1        | IP = VM2 IP; MAC = ?       |
| ACI fabric | IP = VM1 IP; MAC = VM1 MAC |
| VM2        | IP = * MAC = *             |

3. The ACI fabric floods the proxy ARP request within the bridge domain (BD).

Figure 4: ACI Fabric Floods the Proxy ARP Request within the BD

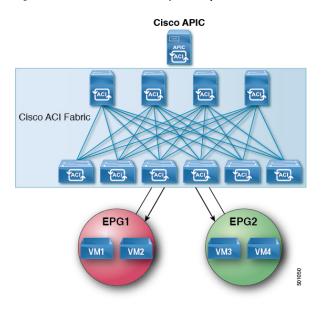

Table 3: ARP Table State

| Device     | State                      |
|------------|----------------------------|
| VM1        | IP = VM2 IP; MAC = ?       |
| ACI fabric | IP = VM1 IP; MAC = VM1 MAC |
| VM2        | IP = VM1 IP; MAC = BD MAC  |

**4.** VM2 sends an ARP response to the ACI fabric.

Figure 5: VM2 Sends an ARP Response to the ACI Fabric

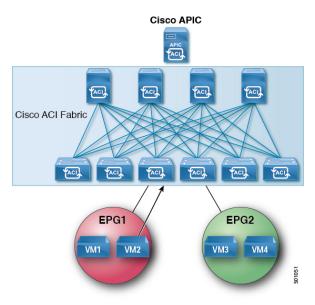

Table 4: ARP Table State

| Device     | State                      |  |
|------------|----------------------------|--|
| VM1        | IP = VM2 IP; MAC = ?       |  |
| ACI fabric | IP = VM1 IP; MAC = VM1 MAC |  |
| VM2        | IP = VM1 IP; MAC = BD MAC  |  |

## 5. VM2 is learned.

Figure 6: VM2 is Learned

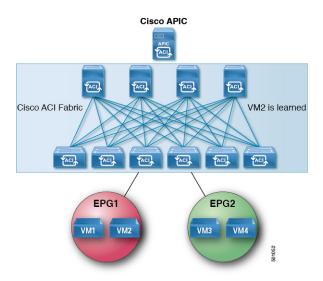

## Table 5: ARP Table State

| Device     | State                      |
|------------|----------------------------|
| VM1        | IP = VM2 IP; MAC = ?       |
| ACI fabric | IP = VM1 IP; MAC = VM1 MAC |
|            | IP = VM2 IP; MAC = VM2 MAC |
| VM2        | IP = VM1 IP; MAC = BD MAC  |

**6.** VM1 sends an ARP request with a broadcast MAC address to VM2.

Figure 7: VM1 Sends an ARP Request with a Broadcast MAC Address to VM2

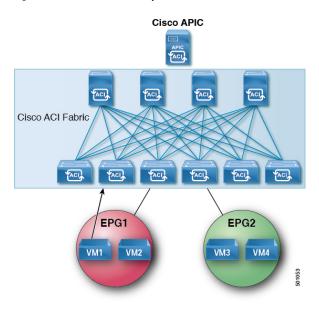

Table 6: ARP Table State

| Device     | State                      |
|------------|----------------------------|
| VM1        | IP = VM2 IP MAC = ?        |
| ACI fabric | IP = VM1 IP; MAC = VM1 MAC |
|            | IP = VM2 IP; MAC = VM2 MAC |
| VM2        | IP = VM1 IP; MAC = BD MAC  |

7. The ACI fabric sends a proxy ARP response to VM1.

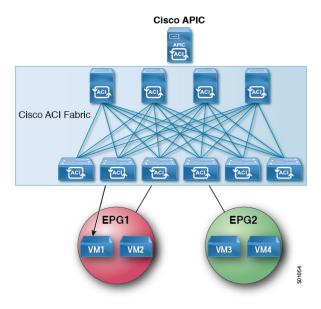

Figure 8: ACI Fabric Sends a Proxy ARP Response to VM1

Table 7: ARP Table State

| Device     | State                      |
|------------|----------------------------|
| VM1        | IP = VM2 IP; MAC = BD MAC  |
| ACI fabric | IP = VM1 IP; MAC = VM1 MAC |
|            | IP = VM2 IP; MAC = VM2 MAC |
| VM2        | IP = VM1 IP; MAC = BD MAC  |

## **Guidelines and Limitations**

Consider these guidelines and limitations when using Proxy ARP:

- Proxy ARP is supported only on isolated EPGs. If an EPG is not isolated, a fault will be raised. For communication to happen within isolated EPGs with proxy ARP enabled, you must configure uSeg EPGs. For example, within the isolated EPG, there could be multiple VMs with different IP addresses, and you can configure a uSeg EPG with IP attributes matching the IP address range of these VMs.
- ARP requests from isolated endpoints to regular endpoints and from regular endpoints to isolated endpoints do not use proxy ARP. In such cases, endpoints communicate using the real MAC addresses of destination VMs.

# **Proxy ARP Supported Combinations**

The following proxy ARP table provides the supported combinations:

| ARP From/To                          | Regular EPG | Isolated Enforced EPG with Proxy ARP |
|--------------------------------------|-------------|--------------------------------------|
| Regular EPG                          | ARP         | ARP                                  |
| Isolated Enforced EPG with Proxy ARP | ARP         | Proxy ARP                            |

## **Configuring Proxy ARP Using the Advanced GUI**

## Before you begin

- The appropriate tenant, VRF, bridge domain, application profile and EPG must be created.
- Intra-EPG isolation must be enabled on the EPG where proxy ARP has to be enabled.

#### **Procedure**

- Step 1 On the menu bar, click Tenant > Tenant name.
- Step 2 In the Navigation pane, expand the Tenant\_name > Application Profiles > Application\_Profile\_name > Application EPGs, right click Create Application EPG dialog box to perform the following actions in the Create Application EPG dialog box:
  - a) In the **Name** field, add an EPG name.
- **Step 3** In the **Intra EPG Isolation** field, choose **Enforced**.

When Intra EPG isolation is enforced, the **Forwarding Control** field becomes available.

- **Step 4** In the **Forwarding Control** field, check the check box for **proxy-arp**. This enables proxy-arp.
- **Step 5** In the **Bridge Domain** field, choose the appropriate bridge domain to associate from the drop-down list.
- **Step 6** Choose the remaining fields in the dialog box as appropriate, and click **Finish**.

## **Configuring Proxy ARP Using the Cisco NX-OS Style CLI**

### Before you begin

- The appropriate tenant, VRF, bridge domain, application profile and EPG must be created.
- Intra-EPG isolation must be enabled on the EPG where proxy ARP has to be enabled.

## **Procedure**

|        | Command or Action                                          | Purpose                                                         |                                   |  |
|--------|------------------------------------------------------------|-----------------------------------------------------------------|-----------------------------------|--|
| Step 1 | configure                                                  | Enters c                                                        | onfiguration mode.                |  |
|        | Example:                                                   |                                                                 |                                   |  |
|        | apicl# configure                                           |                                                                 |                                   |  |
| Step 2 | tenant tenant-name                                         | Enters the                                                      | rs the tenant configuration mode. |  |
|        | Example:                                                   |                                                                 |                                   |  |
|        | apic1(config)# tenant Tenant1                              |                                                                 |                                   |  |
| Step 3 | application application-profile-name                       | Creates an application profile and enters the application mode. |                                   |  |
|        | Example:                                                   |                                                                 |                                   |  |
|        | <pre>apic1(config-tenant)# application Tenant1-App</pre>   |                                                                 |                                   |  |
| Step 4 | epg application-profile-EPG-name                           | Creates an EPG and enter the EPG mode.                          |                                   |  |
|        | Example:                                                   |                                                                 |                                   |  |
|        | <pre>apic1(config-tenant-app)# epg Tenant1-epg1</pre>      |                                                                 |                                   |  |
| Step 5 | proxy-arp enable                                           | Enables proxy ARP.                                              |                                   |  |
|        | Example:                                                   | Note You can disable proxy-arp wit no proxy-arp command.        |                                   |  |
|        | <pre>apic1(config-tenant-app-epg) # proxy-arp enable</pre> |                                                                 |                                   |  |
| Step 6 | exit                                                       | Returns to application profile mode.                            |                                   |  |
|        | Example:                                                   |                                                                 |                                   |  |
|        | apic1(config-tenant-app-epg)# exit                         |                                                                 |                                   |  |
| Step 7 | exit                                                       | Returns to tenant configuration mode.                           |                                   |  |
|        | Example:                                                   |                                                                 |                                   |  |
|        | apic1(config-tenant-app)# exit                             |                                                                 |                                   |  |
| Step 8 | exit                                                       | Returns to global configuration mode.                           |                                   |  |
|        | Example:                                                   |                                                                 |                                   |  |
|        | apic1(config-tenant)# exit                                 |                                                                 |                                   |  |

## **Examples**

This example shows how to configure proxy ARP.

```
apic1# conf t
apic1(config)# tenant Tenant1
apic1(config-tenant)# application Tenant1-App
```

```
apicl(config-tenant-app)# epg Tenant1-epg1
apicl(config-tenant-app-epg)# proxy-arp enable
apicl(config-tenant-app-epg)#
apicl(config-tenant)#
```

## **Configuring Proxy ARP Using the REST API**

## Before you begin

• Intra-EPG isolation must be enabled on the EPG where proxy ARP has to be enabled.

#### **Procedure**

Configure proxy ARP.

### **Example:**

```
<polUni>
  <frvTenant name="Tenant1" status="">
   <fvCtx name="EngNet"/>
    <!-- bridge domain -->
    <fvBD name="BD1">
        <fvRsCtx tnFvCtxName="EngNet" />
        <fvSubnet ip="1.1.1.1/24"/>
    </fvBD>
    <fra>fvAp name="Tenant1 app">
        <frvAEPg name="Tenant1 epg" pcEnfPref-"enforced" fwdCtrl="proxy-arp">
            <fvRsBd tnFvBDName="BD1" />
            <fvRsDomAtt tDn="uni/vmmp-VMware/dom-dom9"/>
        </fvAEPg>
    </fvAp>
  </fvTenant>
</polUni>
```